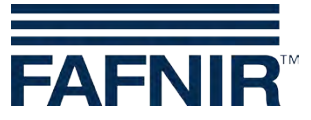

Technical Documentation

**VISY-X**

### **Subsequent installation of VISY-Density**

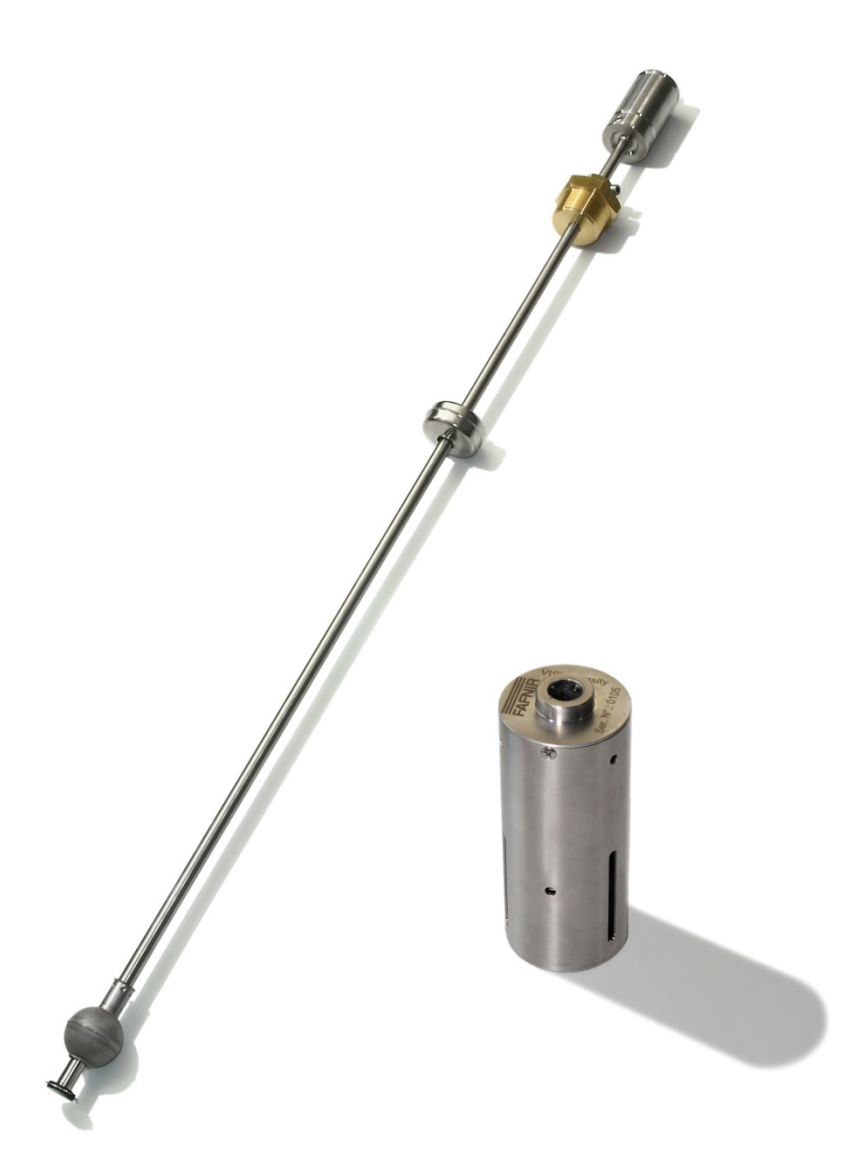

Edition: 2016-08 Version: 2 Art. No.: 350063

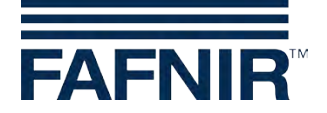

### **Table of contents**

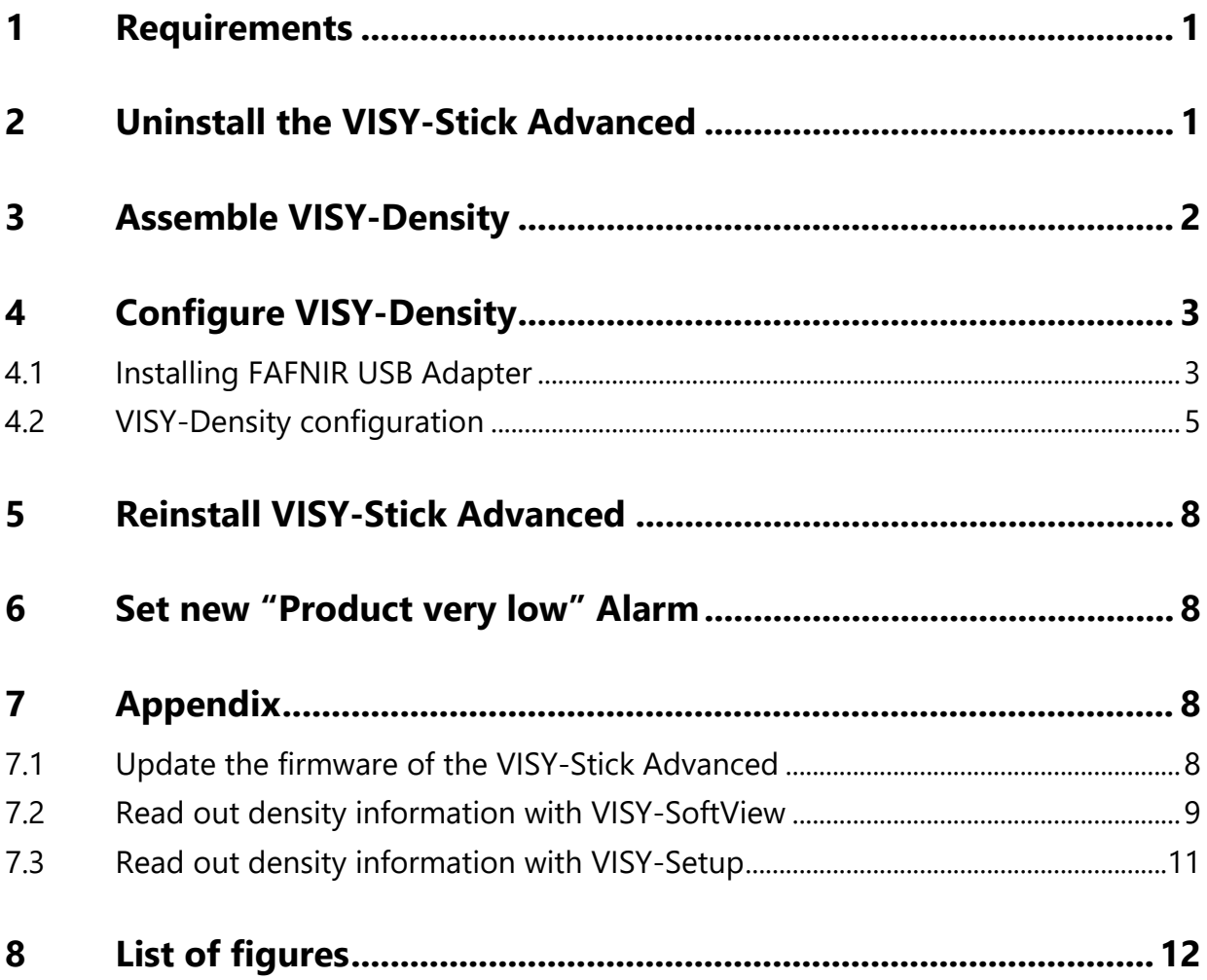

© Copyright:

Reproduction and translation is only permitted with the written consent of the FAFNIR GmbH. The FAFNIR GmbH reserves the right to carry out product alterations without prior notice.

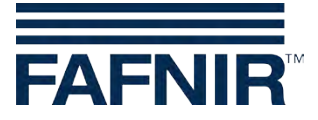

# <span id="page-2-0"></span>**1 Requirements**

For the subsequently installation of VISY-Density you need:

- VISY-Density (Part. No. 908560)
- Distance bushing
- FAFNIR USB Adapter (Part. No. 900040)
- Driver for FAFNIR USB Adapter
- Calibration Data of VISY-Density (comes with VISY-Density)
- Plastic safety ring (spare part)
- Circlip (spare part)
- Circlip pliers
- Hexagon Key for M4 grub screw (2 mm)
- Software "Hyperterminal"
- $\bigwedge$ **VISY-Stick Advanced with a serial number lower than 38200 require an firmware update to version 4.05. Please find the instructions in the annex.**
- $\bigwedge$ **Make sure that the VI-4 board firmware is 4.06 or higher. To check the firmware of the VI-4 board press the reset button (red push button) on the VI-4 board in the VISY-Command. The first three digits that appear on the 7 segment display are showing the current firmware (e.g. 4-0-8). If the firmware is below 4.06 please contact us for the latest firmware version.**

# <span id="page-2-1"></span>**2 Uninstall the VISY-Stick Advanced**

Take the VISY-Stick Advanced carefully out of the tank. Write down the serial number and the corresponding tank number of each VISY-Stick Advanced to ensure that you are able to place the right VISY-Stick Advanced back into the right tank after VISY-Density has been installed.

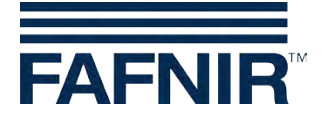

# <span id="page-3-0"></span>**3 Assemble VISY-Density**

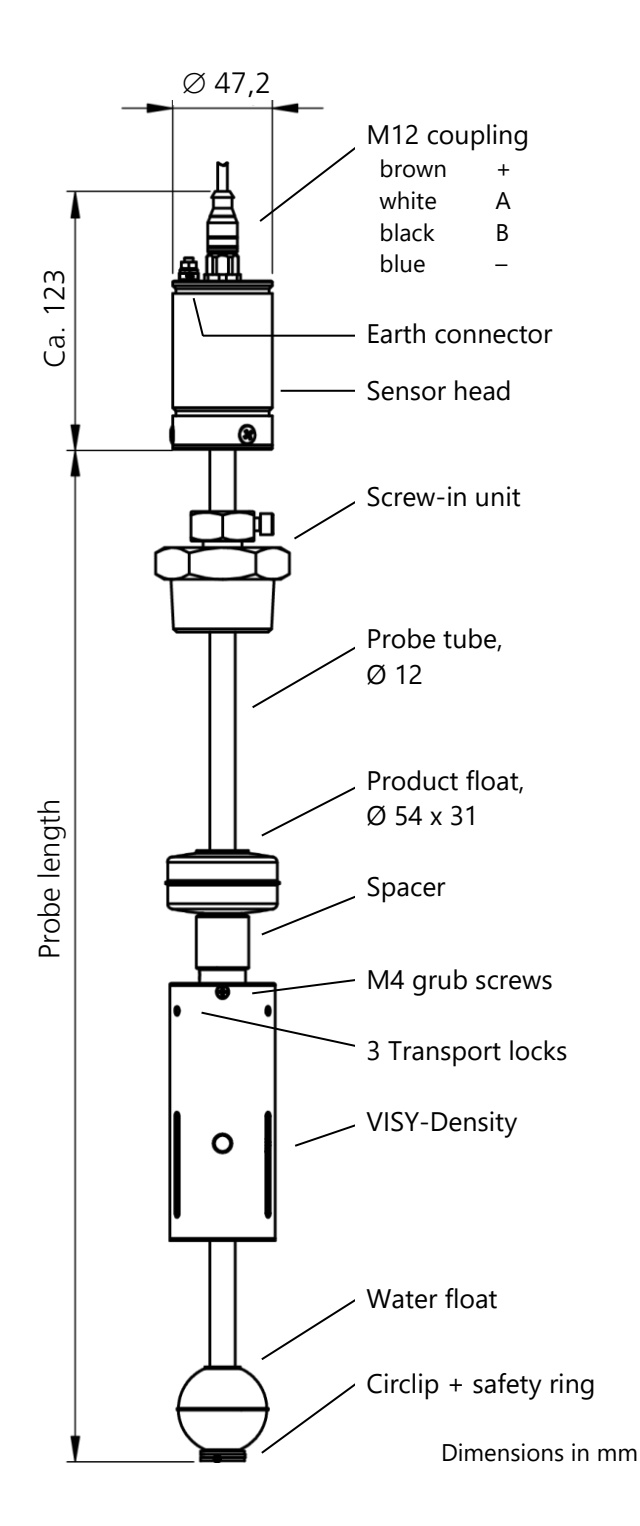

Detach the circlip at the bottom end of the VISY-Stick Advanced by using the tong. Take off the safety ring and the water floater.

Slide the distance bushing and then VISY-Density on the VISY-Stick Advanced.

Make sure that VISY-Density is installed with the laser printed side showing to the top/sensor head.

If present slide the water float with the marking "TOP" oriented towards the sensor head onto the probe tube.

Reinstall the plastic safety ring and the circlip.

Tighten both M4 grub screws on VISY-Density with the hexagon key (2 mm).

Depending on the height in which VISY-Density is tightened, the VISY-View or VISY-SoftView will display the product density as sump density (VISY-Density is mounted at the end of the VISY-Stick Advanced) or as density (VISY-Density is mounted in a height of 200 mm.).

Slide the product float down onto the distance bushing. Remove the 3 transport locks of the VISY-Density.

<span id="page-3-1"></span>Figure 1: VISY-Stick Advanced with VISY-Density

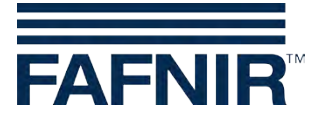

# <span id="page-4-0"></span>**4 Configure VISY-Density**

### <span id="page-4-1"></span>**4.1 Installing FAFNIR USB Adapter**

Connect the FAFNIR USB Adapter to the USB-Port of your PC/Laptop. A window will open telling you that a new hardware has been found.

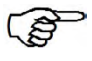

*For the FAFNIR USB Adapter you have to install the driver "FAFNIR USB Adapter" and "FAFNIR USB Serial Adapter".*

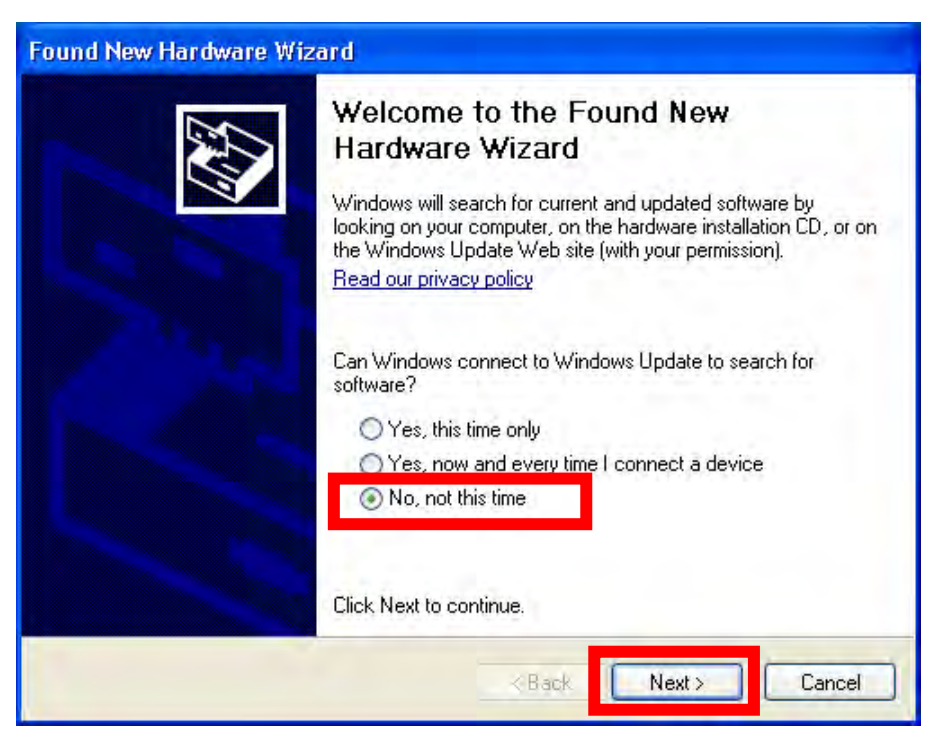

Figure 2: Hardware Wizard Installation steps

- <span id="page-4-2"></span>Select "No, not this time"
- Click on "Next>"

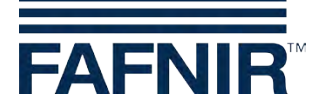

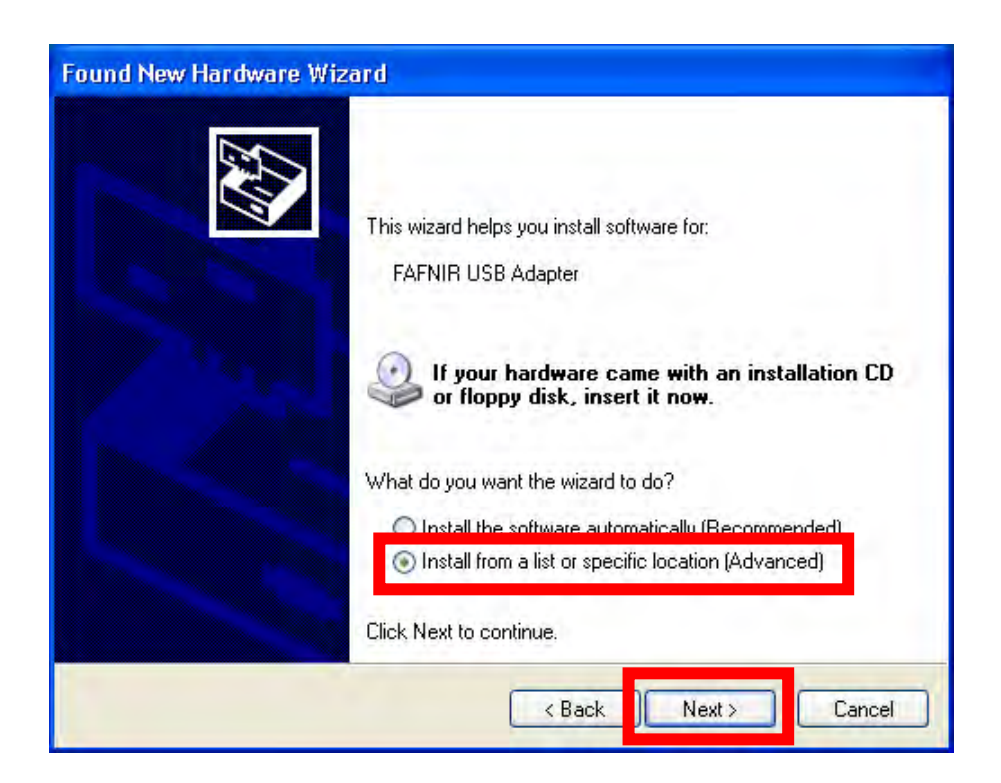

- Select "Install from a list or specific location (Advanced)"
- Click on "Next >"

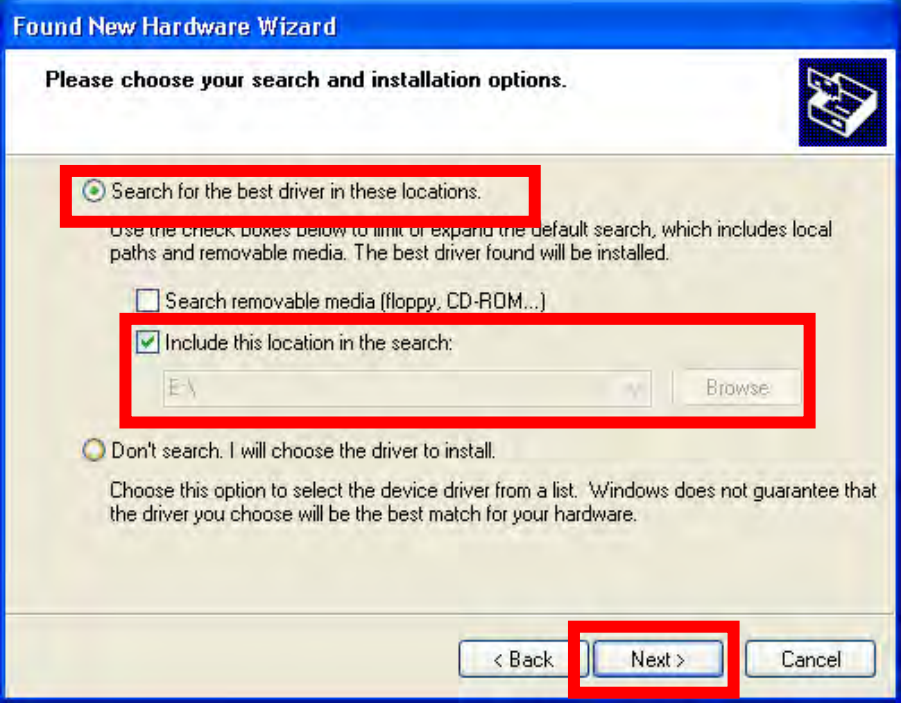

- Select "Search for the best driver in these locations" and choose the location of the drivers
- Click on "Next>"

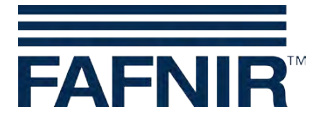

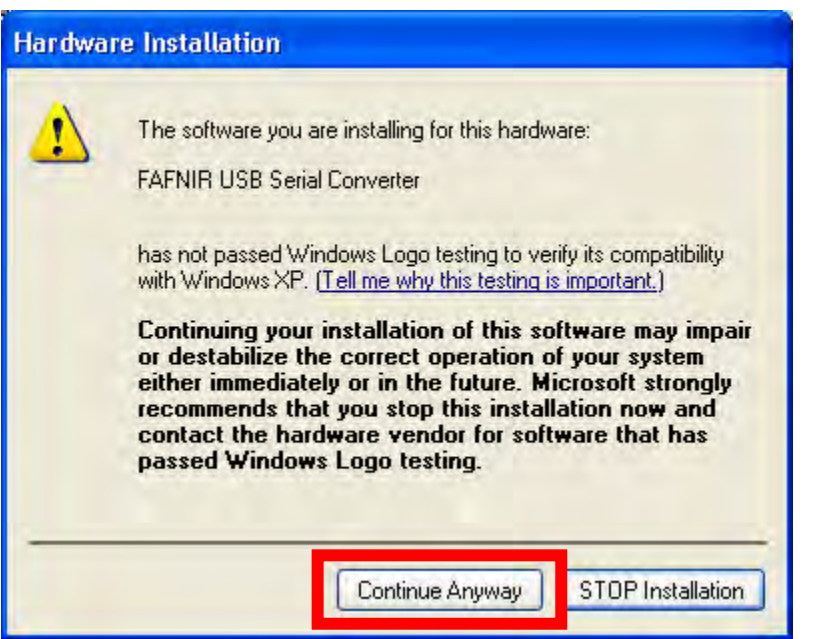

- Click on "Continue Anyway" and click on "Finish" when the installation of the FAFNIR USB Serial Converter is done.
- A window opens asking you to install the FAFNIR USB Adapter.
- Repeat the previous steps before installing the driver for the FAFNIR USB Adapter.

### <span id="page-6-0"></span>**4.2 VISY-Density configuration**

To configure VISY-Density you need the terminal program HyperTerminal. Hyper-Terminal can be found on a Windows XP PC under: "Start"  $\rightarrow$  "Programs"  $\rightarrow$ "Accessories"  $\rightarrow$  "Communications"  $\rightarrow$  "HyperTerminal".

If you are using another Windows version please search for a HyperTerminal version online.

With VISY-Density you have received the calibration parameters. Please make sure which VISY-Density module is mounted on which VISY-Stick Advanced before you continue.

Connect the FAFNIR USB Adapter to the VISY-Stick Advanced.

Check under "Control Panel"  $\rightarrow$  "System"  $\rightarrow$  Tab "Hardware"  $\rightarrow$  "Devices" for the ComPort of the "FAFNIR USB Adapter".

Open the HyperTerminal and select the ComPort of the FAFNIR USB Adapter. Fill in a suitable name (for example: density) under "Connection Description" and click on "OK". Fill in the communication settings for the ComPort 1200 bps 8N1 and click on "OK". Click on the button (looks like a telephone) shown in the picture below to disconnect.

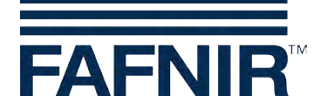

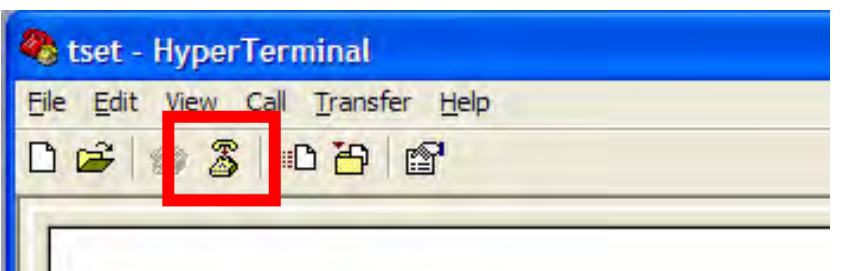

- Click on the "Disconnect" button
- Open "File"  $\rightarrow$  "Properties" and select "Settings"

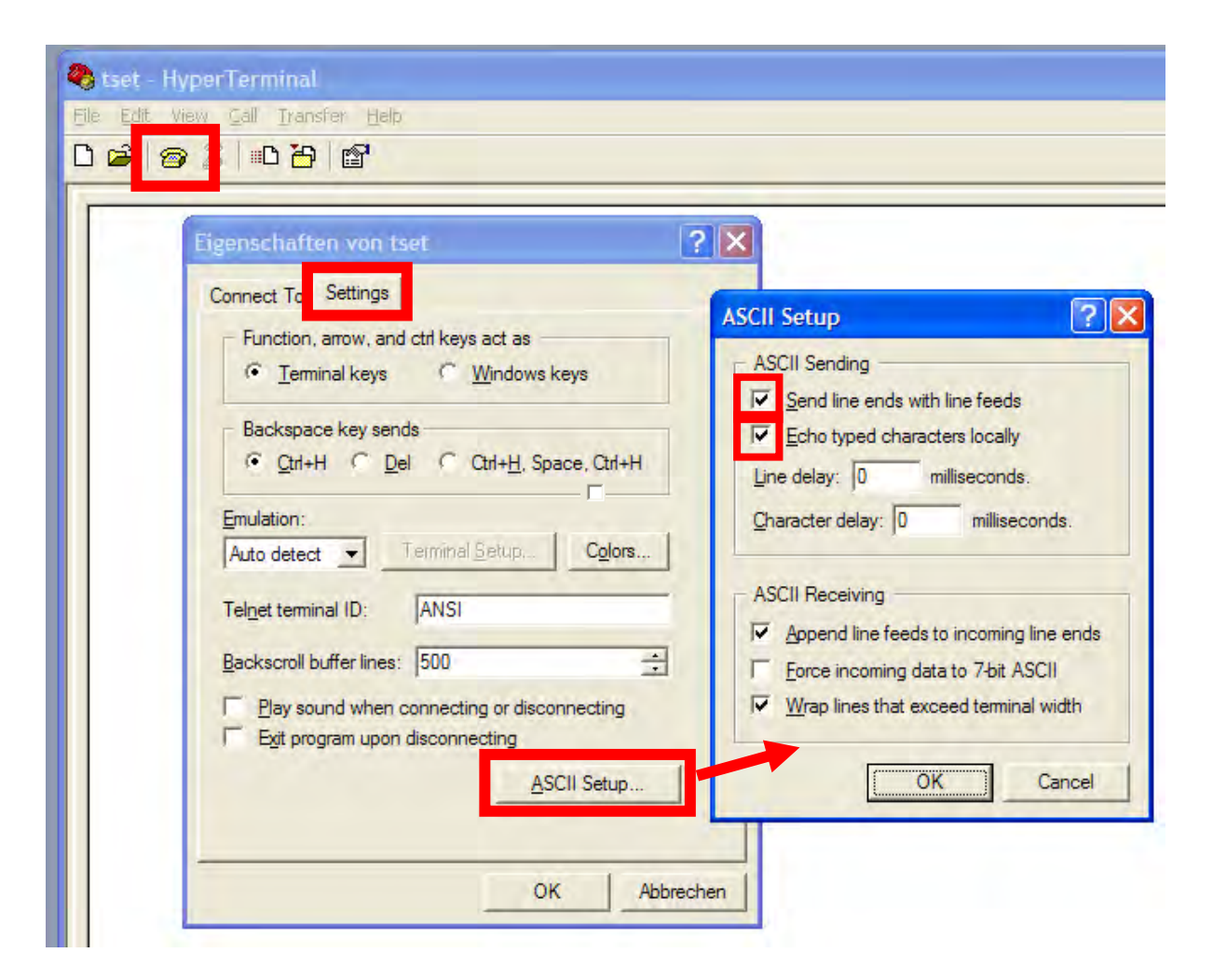

- Click on "ASCII Setup"
- Check "Send line ends with line feeds" and "Echo typed characters locally".
- Confirm both windows with "OK"
- Click on the phone "Connection" button to connect again.

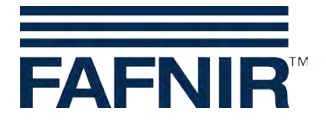

• Type "S␣ ␣ ␣ ␣ 0" (hit space four times between S and 0) and press <Enter>. The VISY-Stick Advanced will send the serial number of the connected VISY-Stick Advanced ( $\Box$  = space).

Example:

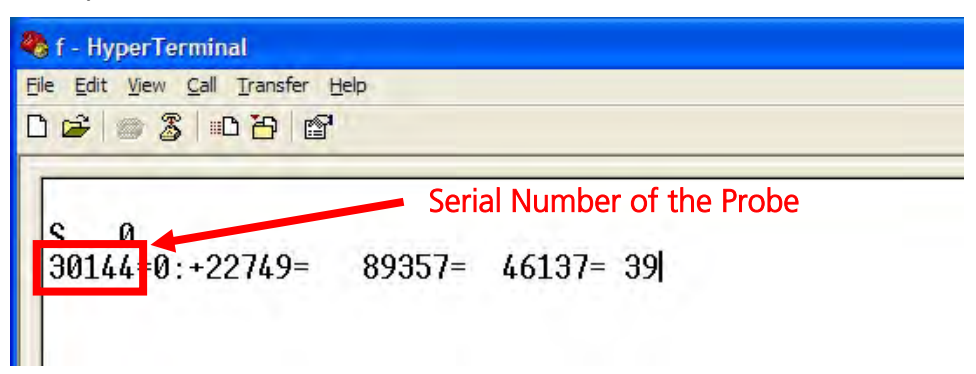

There are two necessary steps to complete the configuration of VISY-Density.

- (1) Type-in in HyperTerminal: RXP[Serial No. VISY-Stick Advanced]DS
- (2) Type-in the DS Command (to be found on the table received with VISY-Density) of the installed VISY-Density module behind the first part (see example below)

Press <Enter> and the probe will answer with (i.O.). If the probe does not answer please make sure that you have done each step correctly.

For example:

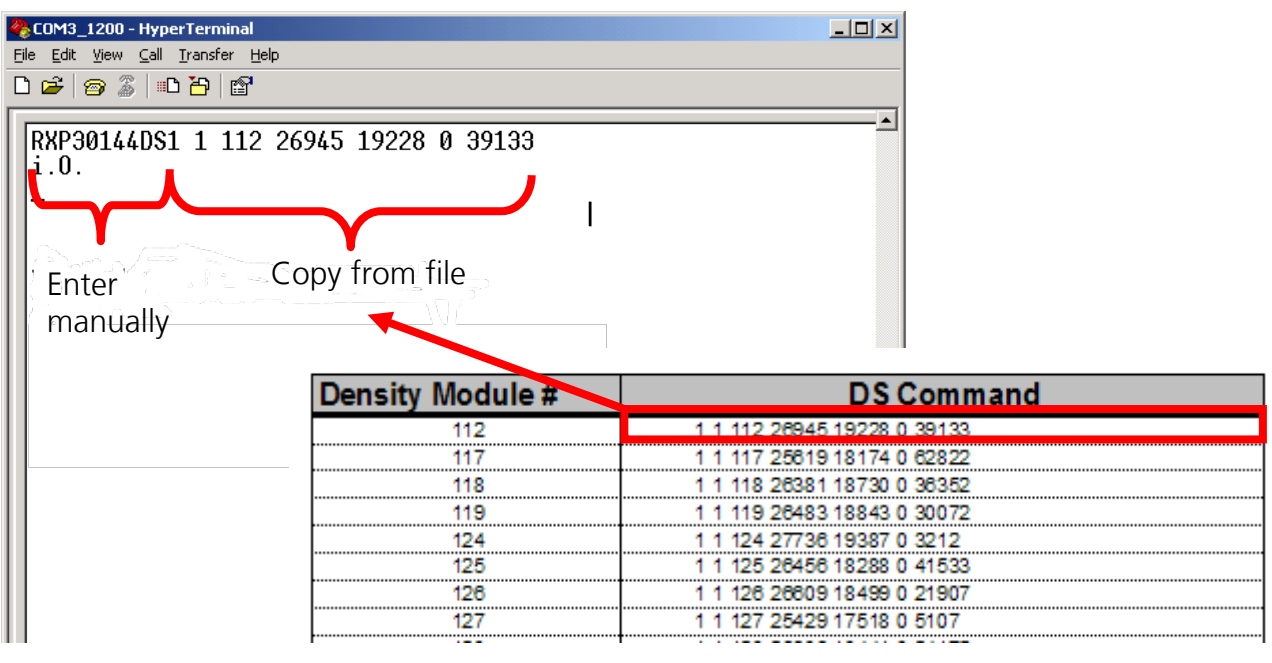

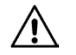

#### **Disconnect the M12 connector**

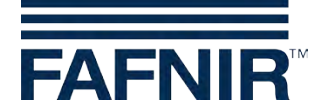

# <span id="page-9-0"></span>**5 Reinstall VISY-Stick Advanced**

Before installation, pull out the 3 locking pins from the VISY-Density. Place the VISY-Stick Advanced back in the tank. Make sure every VISY-Stick Advanced is in the right tank.

# <span id="page-9-1"></span>**6 Set new "Product very low" Alarm**

Read out the position of the product float with VISY-Setup ("Current Values"  $\rightarrow$ "Product level in mm" and "Real Filling Value"). Note down the information about the floater position and make sure to set the "Product very low" alarm higher than that position.

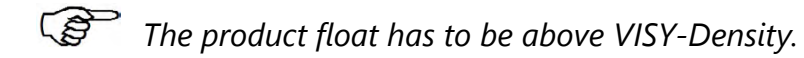

# <span id="page-9-2"></span>**7 Appendix**

### <span id="page-9-3"></span>**7.1 Update the firmware of the VISY-Stick Advanced**

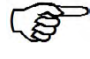

*Please contact [info@fafnir.de](mailto:info@fafnir.de) before updating the probes. We will be sending you the current firmware and the necessary software.*

Check under "Control Panel"  $\rightarrow$  "System"  $\rightarrow$  Tab "Hardware"  $\rightarrow$  "Devices" for the ComPort of the "FAFNIR USB Adapter".

Open the program HexLoad. Click on "Options"  $\rightarrow$  "Project..." and choose "Baudrate 57600" and the ComPort of the FAFNIR USB Adapter. Click on "File"  $\rightarrow$  "Open" and select the current VISY-Stick Advanced firmware you received from us. Connect the FAFNIR USB Adapter with the VISY-Stick Advanced. Choose "Target"  $\rightarrow$  "Auto" and HexLoad will start updating the firmware.

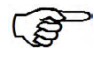

*If HexLoad shows nothing under "Target" take the M12 connector off and reconnect.* 

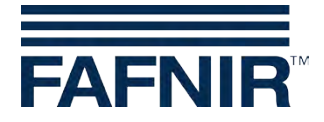

### <span id="page-10-0"></span>**7.2 Read out density information with VISY-SoftView**

VISY-SoftView is a software which is running on our VISY-View Touch or on our VISY-Command GUI. VISY-SoftView is able show the density data together with other tank details. VISY-SoftView will be showing the density or the sump density depending on the position in which VISY-Density is installed at the VISY-Stick Advanced.

In order to see the density with VISY-SoftView the function needs to be activated. To activate go to "System Functions"  $\rightarrow$  "Configuration". Enter the password "22765". Select the button "System Opt." and then "Density".

Press the button "Density values are visible" and save. VISY-SoftView will let you know afterwards: "Currently: Density values are visible" (see below).

<span id="page-10-1"></span>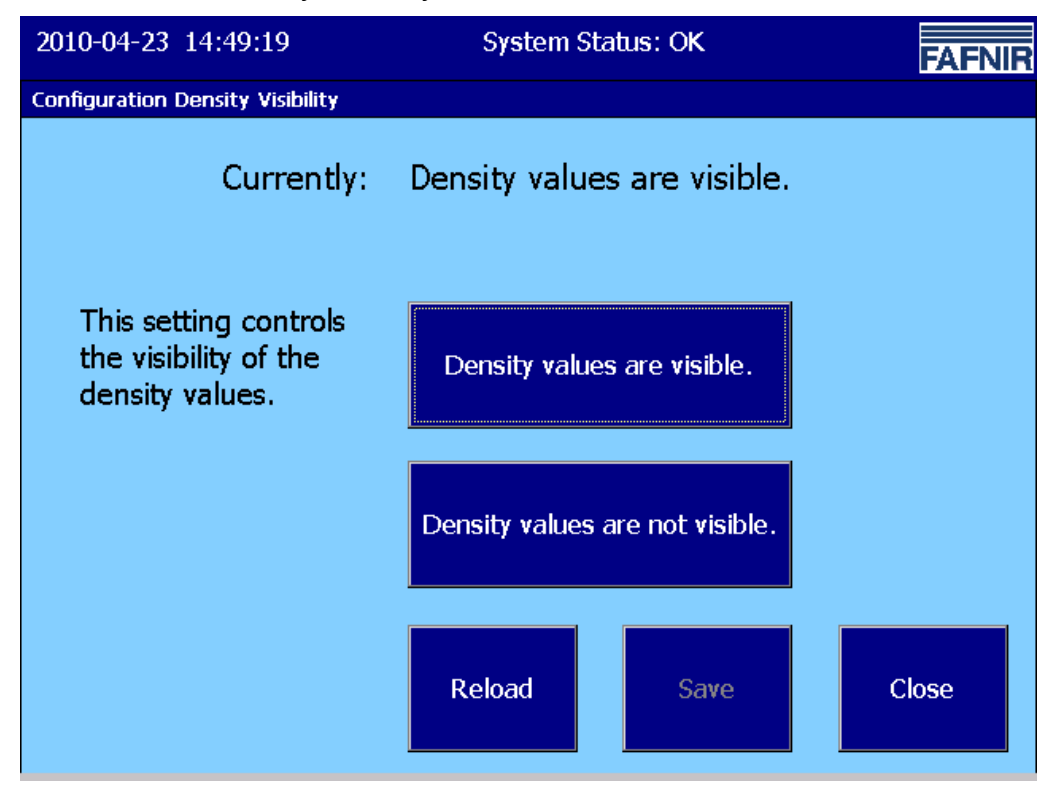

Figure 3: Configuration Density Visibility

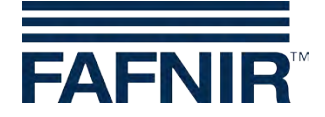

To see the density for one tank click on the desired tank and the following window will open:

| 2010-06-08 09:30:58                                                            |                                                                                     | System Status: OK                                          | <b>FAFNIR</b> |
|--------------------------------------------------------------------------------|-------------------------------------------------------------------------------------|------------------------------------------------------------|---------------|
|                                                                                |                                                                                     | <b>Tank Details</b>                                        |               |
| 1: Benzin                                                                      | Tank Config values:                                                                 |                                                            | <b>ALARMS</b> |
|                                                                                | Nominal volume:                                                                     | 10000L                                                     |               |
|                                                                                | Capacity:                                                                           | 9700L                                                      |               |
|                                                                                | Savety volume:                                                                      | 300L                                                       |               |
|                                                                                | Product:                                                                            | Benzin                                                     |               |
|                                                                                | Comp. Temperature:                                                                  | 15.0 °C                                                    |               |
| Measurement values:                                                            |                                                                                     |                                                            |               |
| Volume:<br>Volume TC:<br>Ullage:<br>Level:<br>Temperature:<br>Water level:     | 7571.1 Litres<br>7600.7 Litres<br>2128.9 Litres<br>1770.7 mm<br>11.8 °C<br>$0.0$ mm | Age of Data: 00:00:39<br>RF Field strength:<br>RF Battery: |               |
| Density:<br>Density TC:<br>Density Temp.:<br>Sump density:<br>Sump density TC: | g/L<br>- $g/L$<br>11.8 °C<br>$876.5$ g/L<br>$873.1$ g/L                             |                                                            | Close         |

<span id="page-11-0"></span>Figure 4: Tank Details

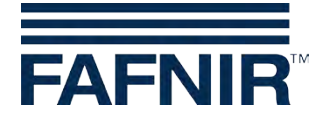

### <span id="page-12-0"></span>**7.3 Read out density information with VISY-Setup**

Open VISY-Setup and connect with the VISY-Command by using the corresponding ComPort. Go to "Current Values" and scroll down. You will be finding the "Product Density" and the "Sump Density". Depending on the position of VISY-Density you will be seeing data in either one of those fields.

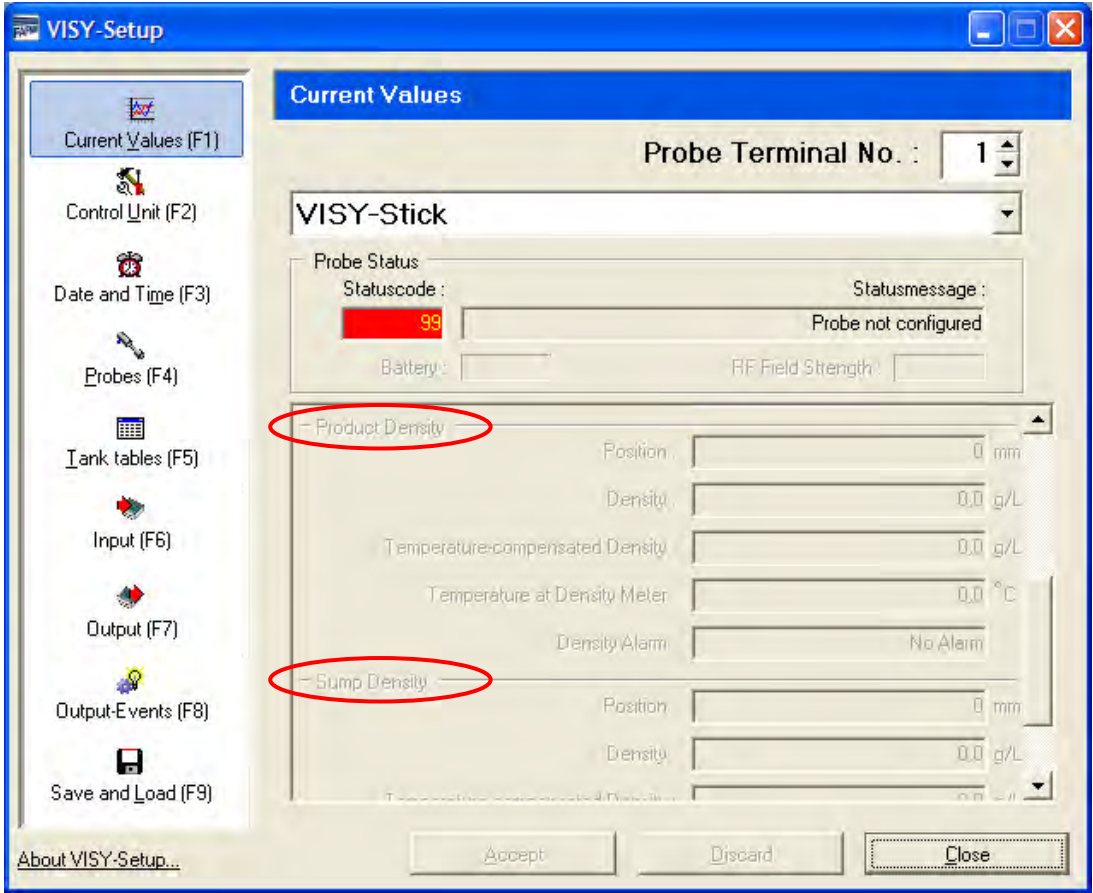

<span id="page-12-1"></span>Figure 5: VISY-Density Values

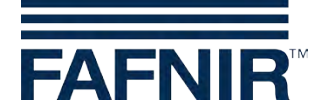

# <span id="page-13-0"></span>**8 List of figures**

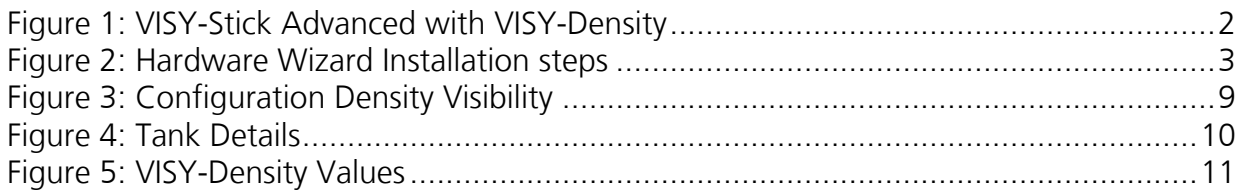

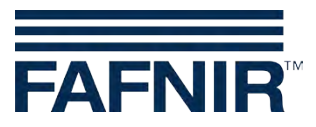

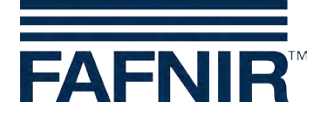

FAFNIR GmbH Schnackenburgallee 149 c 22525 Hamburg, Germany Tel.: +49/40/39 82 07-0 Fax: +49/40/3906339 E-Mail: info@fafnir.com Web: www.fafnir.com